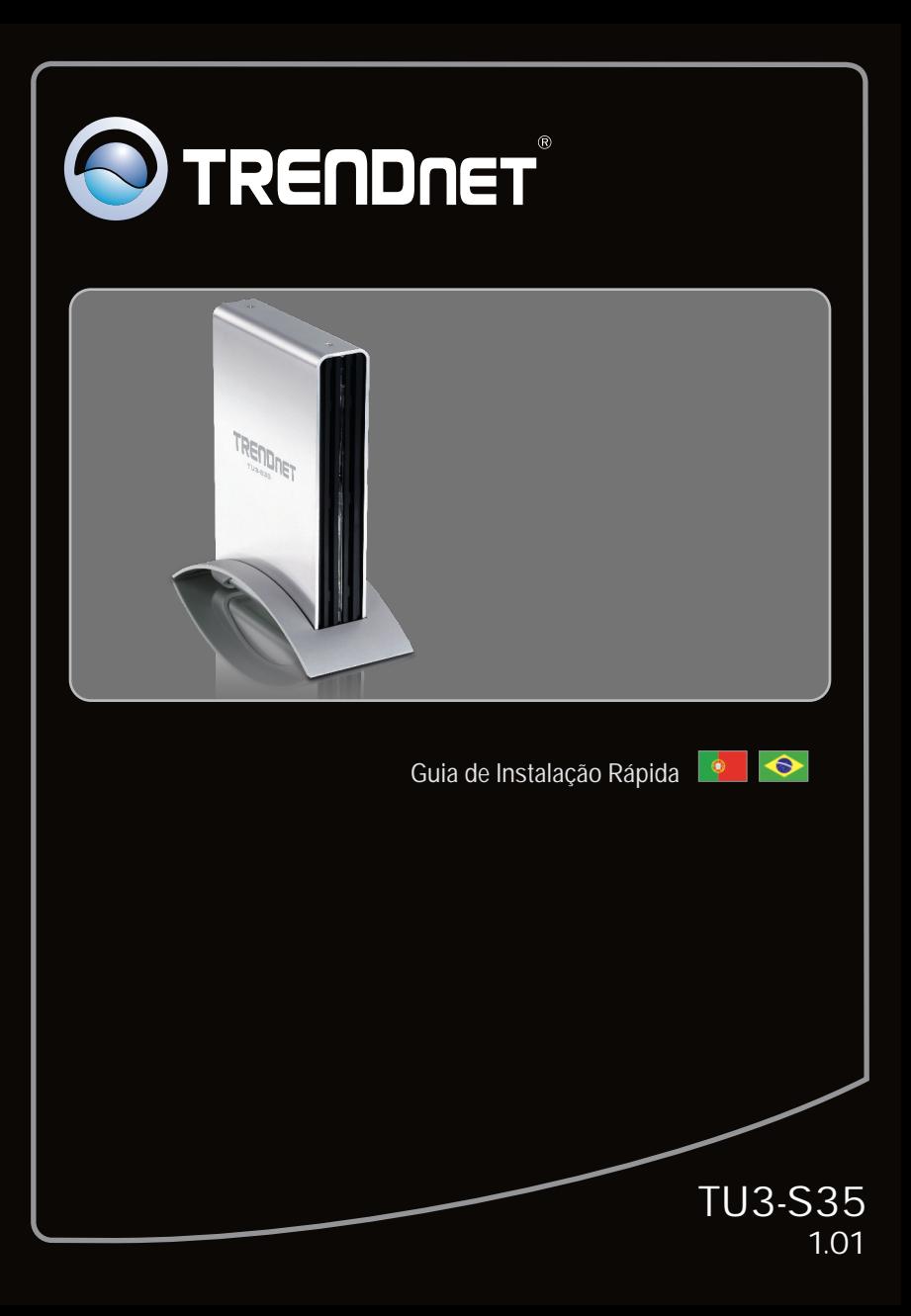

## **Índice**

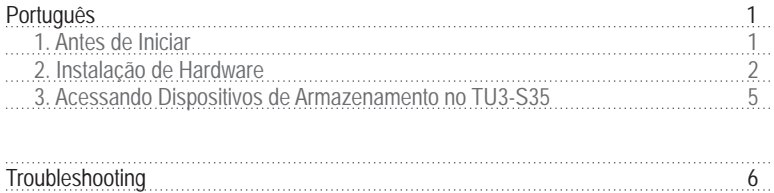

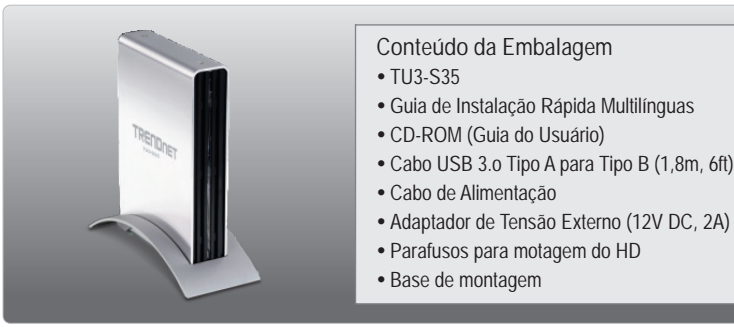

### **Requisitos Mínimos do Sistema**

- Porta USB: 3.0, 2.0 ou 1.1
- HD interno SATA I/II<br>• Drive de CD-ROM
- 
- Drive de CD-ROM<br>• Chave Phillips

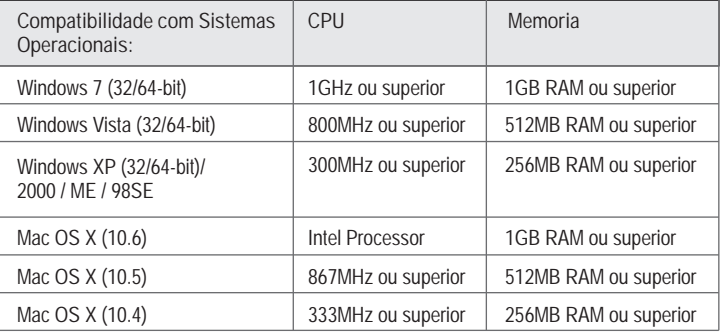

**Nota**:

- 1.HD não incluso.
- 2.Alguns sitemas operacionais não suportam USB 3.0.

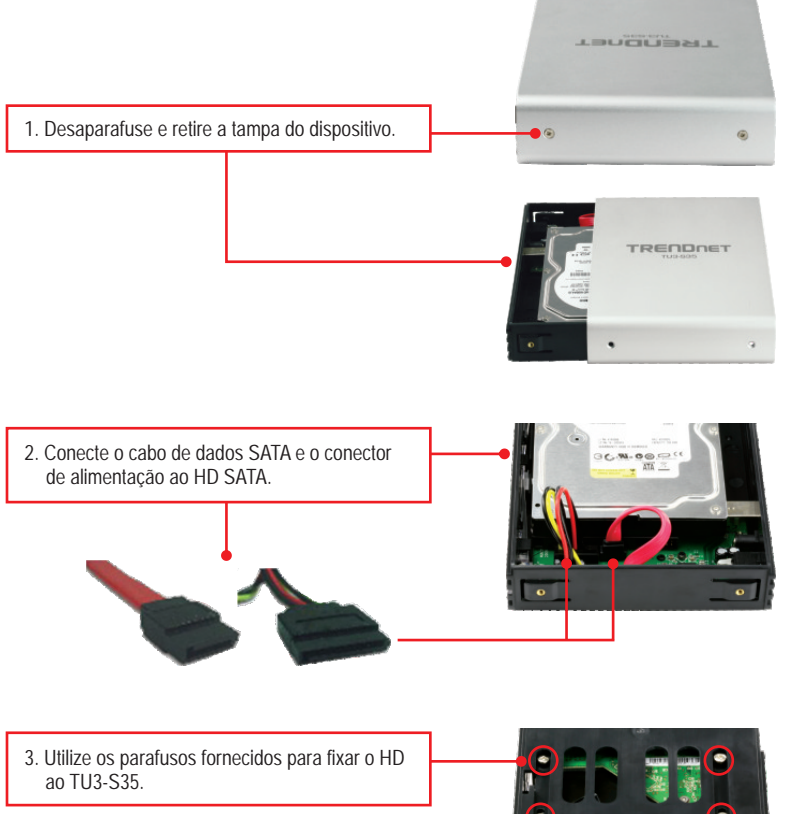

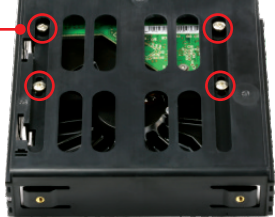

TRENDNET **4.** Reposicione a tampa e fixe-a com os 4 parafusos. ٠ பலப்பட்ட  $\odot$  $\circledcirc$  $\frac{1}{2}$ **5.** Conecte o adaptador de tensão ao TU3-S35. **6.** Insira o cabo de alimentação no adaptador de tensão e então a uma tomada elétrica. **7.** Conecte a ponta tipo B do cabo USB no TU3-S35.讀

**10.** Os drivers serão instalados automaticamente. **8.** Conecte a ponta tipo A do cabo USB em uma porta USB disponível em seu computador. **9.** Mova a chave de Power para a posição ON.

#### **Nota**:

É recomendável que antes você formate o novo HD. Favor recorrer à pergunta 2 na seção de Troubleshooting para mais informações.

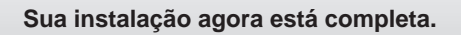

#### **Nota**:

Para Windows 2000, ME, 98SE and Mac OS X (10.4~10.6), favor recorrer ao guia do usuário no CD-ROM.

#### **Windows 7/Vista/XP**

**1.** Faça duplo clique em **Computador (Computer)** ou Meu **Computador (My Computer).** Um drive será listado em **Drive de HD (Hard Disk Drive).**

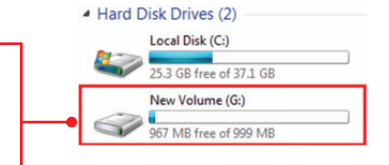

#### **Agora sua instalação está completa.**

Para informações detalhadas sobre esta e outras configurações avançadas do TU3-S35, favor recorrer ao Guia do Usuário incluído no CD-ROM de Utilitários & Driver ou ao website da TRENDnet em www.trendnet.com

#### **Registre Seu Produto**

Para garantir o alto nível do serviço e suporte ao consumidor, por favor tire um minuto para registrar seu produto Online em: **www.trendnet.com/register** Agradecemos por ter escolhido TRENDnet

- **1. Meu computador não reconhece o TU3-S35. O que devo fazer?**
	- 1. Verifique se seu computador atende aos requisitos mínimos conforme listado na seção 1.
	- 2. Certifique-se de ter conectado a alimentação na unidade e o cabo de alimentação a uma tomada.
	- 3. Tente conectar o dispositivo em uma outra porta USB de seu computador.
- **2. Como eu formato meu novo HD?**
	- 1. Em Windows 7/Vista, clique com o botão direito em **Computador (Computer)** e selecione **Gerenciar (Manage)**. Ao aparecer a tela de gerenciamento do computador, clique em Gerenciamneto do Disco (Disk Management). Clique com botão direito no HD e clique **Novo Volume Simples (New Simple Volume)**. Siga o assistente e então clique **Finalizar (Finish)**.
	- 2. Em Windows XP, vá para **Iniciar (Start)** -> **Configurações (Settings)** -> **Painel de Controle (Control Panel)** -> **Ferramentas Administrativas (Administrative Tools)** -> **Gerenciamento do Computador (Computer Management)** -> **Gerenciamento do Disco (Disk Management)**. Se o Assistente de Inicialização e **Conversão de Disco (Initialize and Convert Disk Wizard)** aparecer clique **Cancelar (Cancel)**. Clique com botão direito o drive desconhecido (Unknown drive), clique **Inicializar (Initialize)** e então clique **OK**. Clique com o botão direito do mouse sobre a região não alocada do disco rígido e selecione **Nova Partição (New Partition)**. Siga as instruções do Assistente de **Nova Partição (New Partition)** e então clique **Finalizar (Finish)**. O HD iniciará automaticamente processo de formatação.

**Nota:** Certifique-se de que o HD selecionado não é seu drive C ou D. Certifique-se ainda de que o HD selecionado está conectado ao TU3-S35.

- **3. Meu computador não relaciona nenhum drive. O que devo fazer?**
	- 1. Certifique-se de que o dispositivo está corretamente instalado. Em Windows 7/Vista, clique com botão direito em **Computador (Computer)** , selecione **propriedades (properties)** e então clique **Gerenciar Dispositivo (Device Manager)**. Clique em Drives **de Disco (Disk Drives)** e verifique se Dispositivo de Armazenamento USB 3.0 (USB 3.0 MassStorage USB Device) está listado. Em Windows XP, clique com botão direito em **Meu Computador - Propriedades (My Computer Properties)**. Clique em Hardware e então

**Gerenciar Dispositivo (Device Manager)**. Faça duplo clique em **Drives de Disco (Disk Drives)** e confirme se Dispositivo de Armazenamento USB 3.0 (USB 3.0 Mass Storage USB Device) está listado.

2. Se você está instalando um novo HD, formate-o. Favor recorrer à pergunta 2 para mais informações.

Se você ainda encontrar dificuldades ou tiver quaisquer perguntas relativas ao TU3-S35 favor contactar o Departamento de Suporte Técnico da TRENDnet.

#### **Certifications**

This equipment has been tested and found to comply with FCC and CE Rules. Operation is subject to the following two conditions:

(1) This device may not cause harmful interference.

(2) This device must accept any interference received. Including interference that may cause undesired operation.

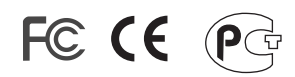

Waste electrical and electronic products must not be disposed of with household waste. Please recycle where facilities exist. Check with you Local Authority or Retailer for recycling advice.

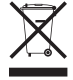

**NOTE: THE MANUFACTURER IS NOT RESPONSIBLE FOR ANY RADIO OR TV** INTERFERENCE CAUSED BY UNAUTHORIZED MODIFICATIONS TO THIS EQUIPMENT. SUCH MODIFICATIONS COULD VOID THE USER'S AUTHORITY TO OPERATE THE EQUIPMENT.

#### **ADVERTENCIA**

En todos nuestros equipos se mencionan claramente las caracteristicas del adaptador de alimentacón necesario para su funcionamiento. El uso de un adaptador distinto al mencionado puede producir daños físicos y/o daños al equipo conectado. El adaptador de alimentación debe operar con voltaje y frecuencia de la energia electrica domiciliaria existente en el pais o zona de instalación.

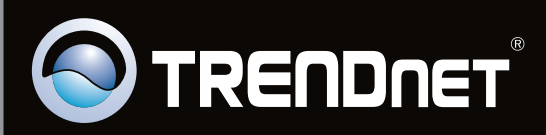

# **Product Warranty Registration**

Please take a moment to register your product online. Go to TRENDnet's website at http://www.trendnet.com/register

Copyright ©2010. All Rights Reserved. TRENDnet.